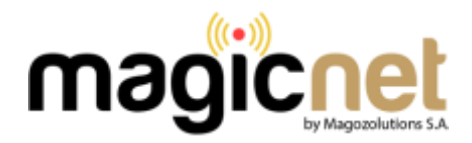

## **ROUTER NEXTT NEBULA 300+**

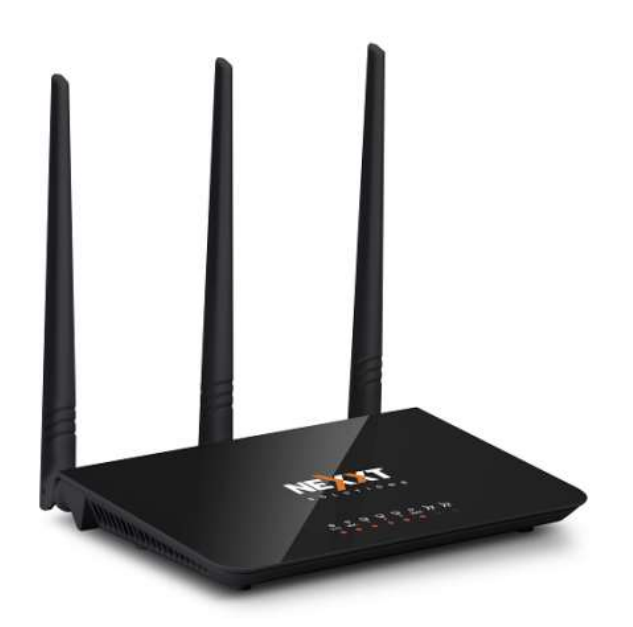

1.- Abrir nuestro navegador (Firefox, Chrome, Explorer, etc.).

2.- En la barra de navegación escribimos lo siguiente: **192.168.0.1** y pulsamos **Enter**

3.- Aparecerá una ventana de autentificación. Nombre de usuario: **admin** y contraseña **admin** , luego presionamos Iniciar sesión

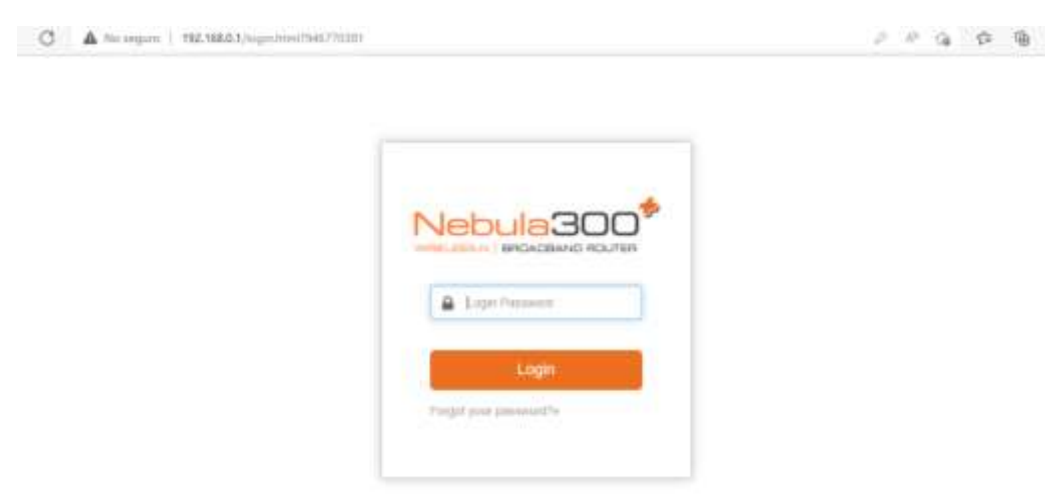

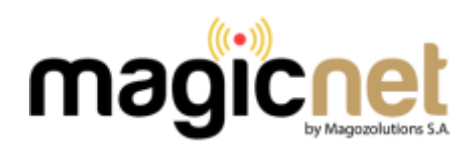

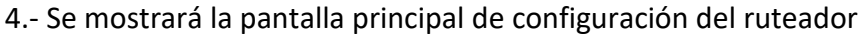

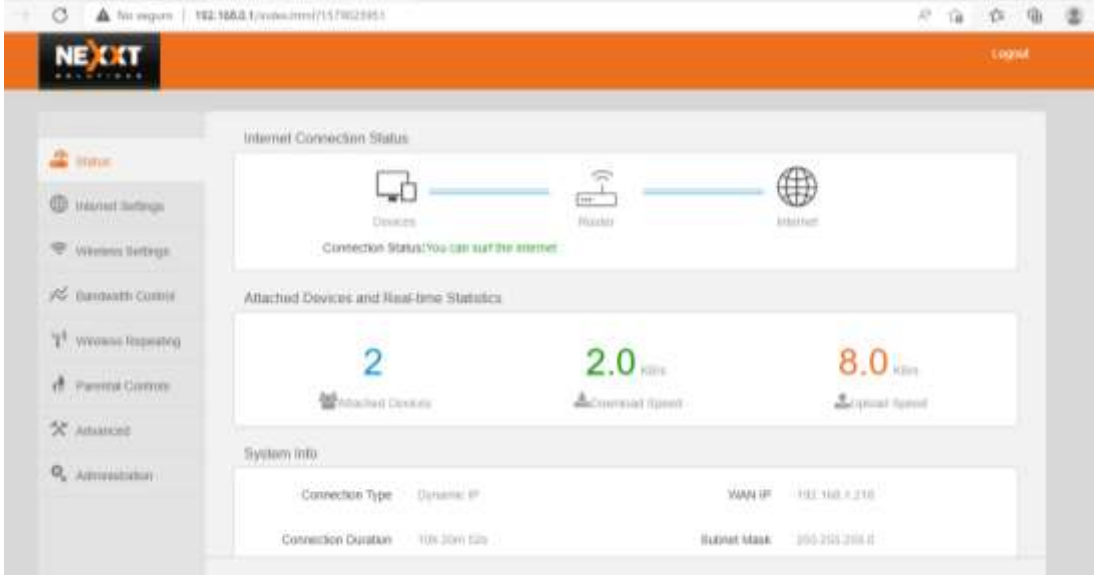

5.- Revisar que este en Dynamic IP

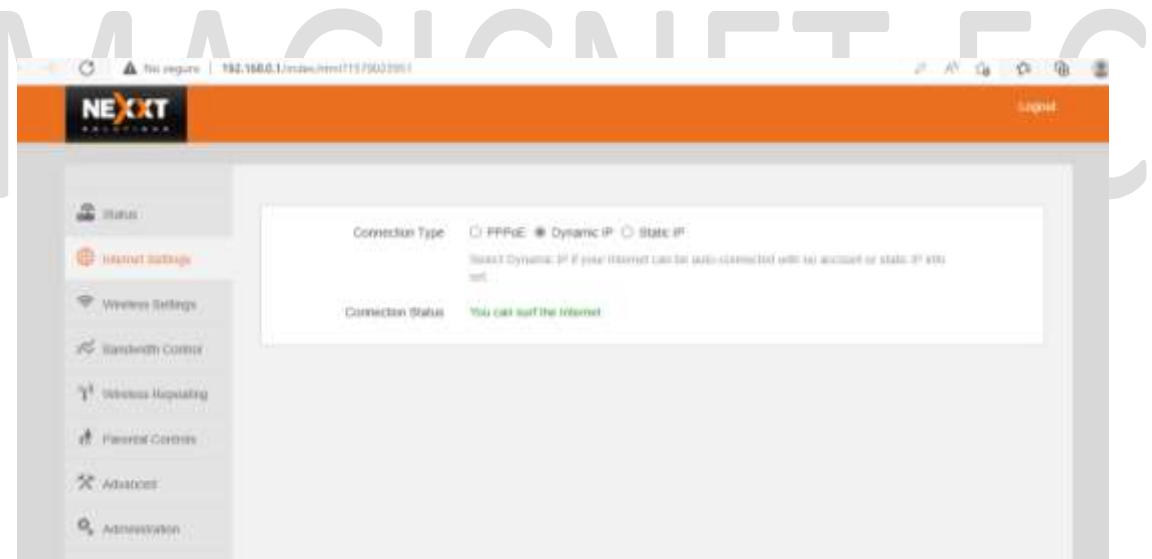

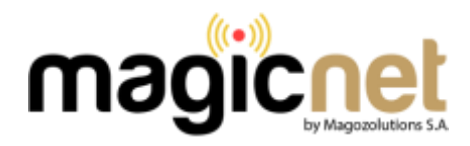

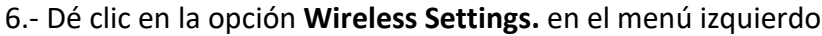

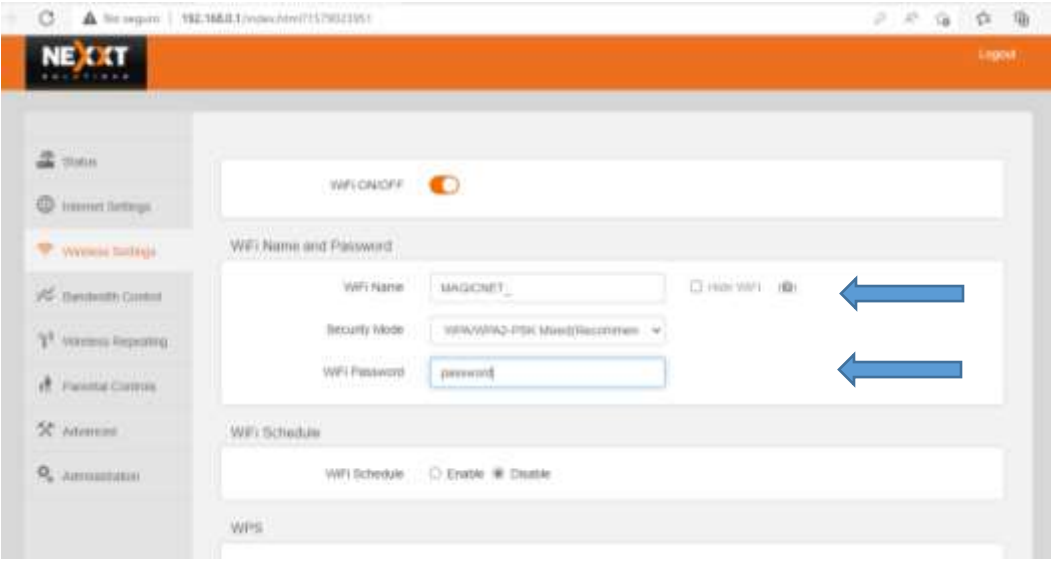

En la pantalla mostrada, en el campo **Wifi Name** colocar el nombre de la red y en **Wifi Password** su contraseña nueva, se recomienda una clave de 8 dígitos compuesta con números y letras, luego presionar boton **OK** $\overline{\phantom{a}}$ **Company**